## **Состојба на броила**

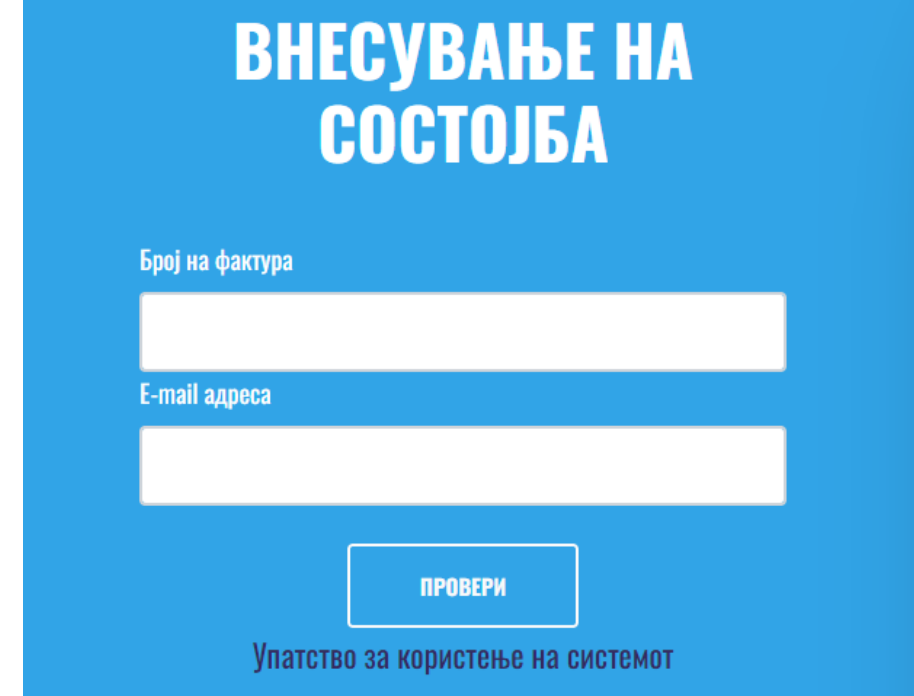

Внесување на состојби на броила се прави преку полето како на Слика 1

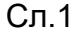

Се отвора форма за внесување на состојба. Внесувањето се прави преку следните чекори:

- 1. Се внесува број на фактура
- 2. Се внесува валидна email адреса, доколку корисникот e регистриран на платформата полето за email се пополнува со адресата.
- 3. Се клика на копчето Потврди

Се добива приказ со податоци за шифра на потрошно место, адреса на корисникот, реден број, број на водомер, последна состојба, нова состојба каде што корисникот може да ја внеси новата состојба на броилото. Дополнително има поле за прикачување на слика од состојбата (по избор). Со клик на копчето внеси состојбата успешно се испраќа до службите на ЈКП Никола Карев - Пробиштип.

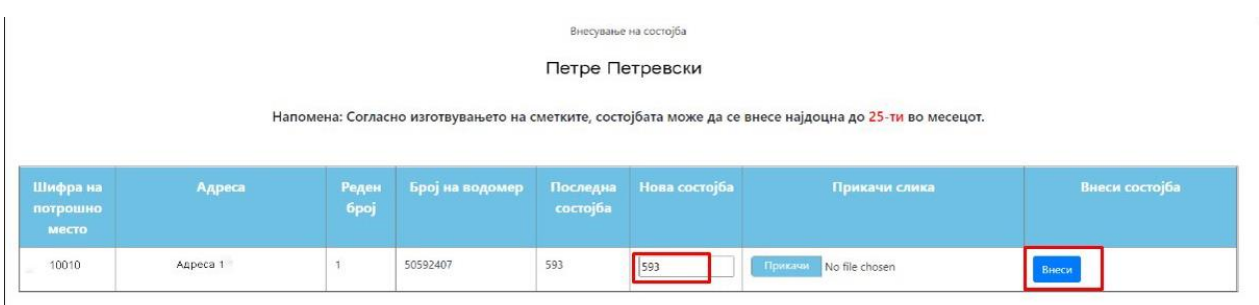

Кај клиентот пристигнува e-mail порака за успешно внесена состојба.

Ново внесената состојба е важечка се додека не биде преземена од службите на ЈКП Никола Карев - Пробиштип.

Разликата на новата состојба и старата не смее да надминува 100м3.

Новата состојба треба да биде поголема или еднаква со старата состојба